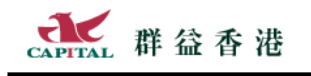

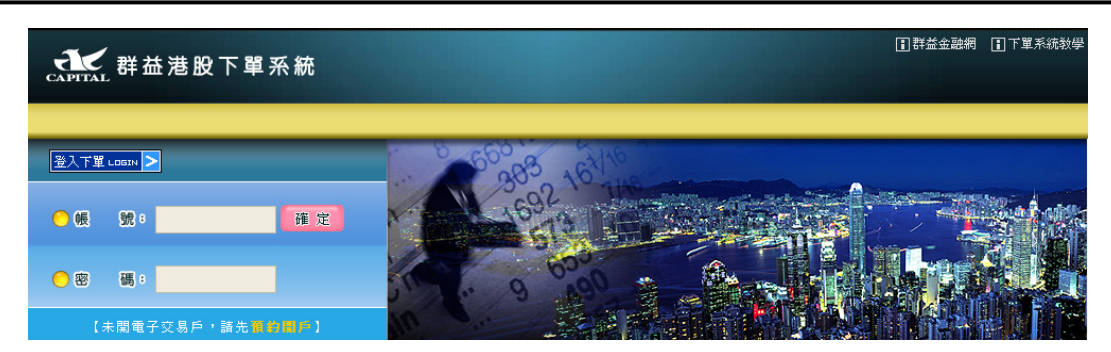

# 群益香港股市交易系統使用説明

 $\mathbf{H}$ 錄

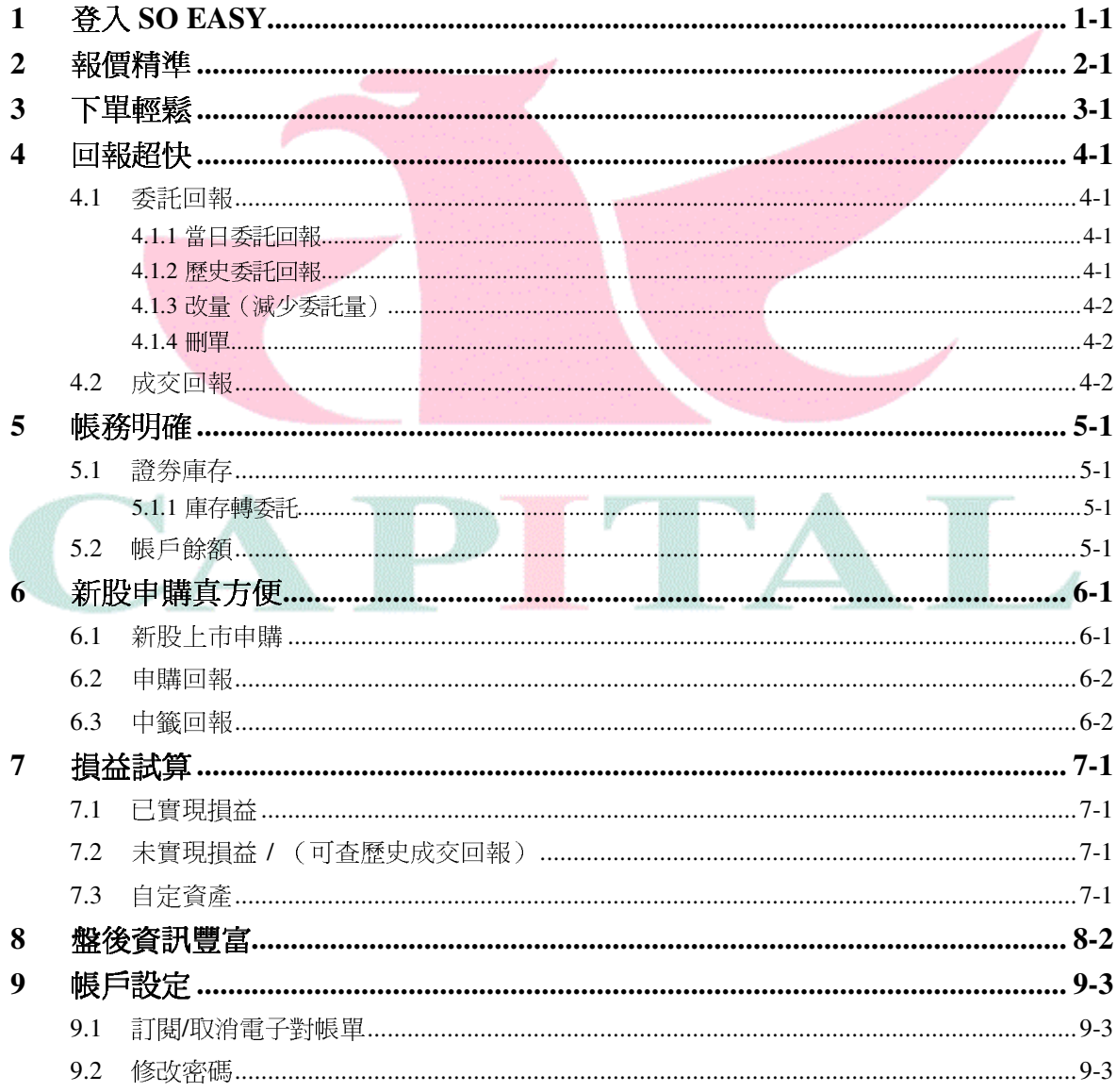

### **1** 登入 **So Easy**

**→**①請開啓 IE 瀏覽器連到群益香港 <mark>https://itrade.e-capital.com.hk</mark>

( 亦可先連群益香港網站 www.e-capital.com.hk,在畫面右上角選擇登入"港股下單系統")

→2請輸入投資人的帳號與密碼,按【確定】登入系統。

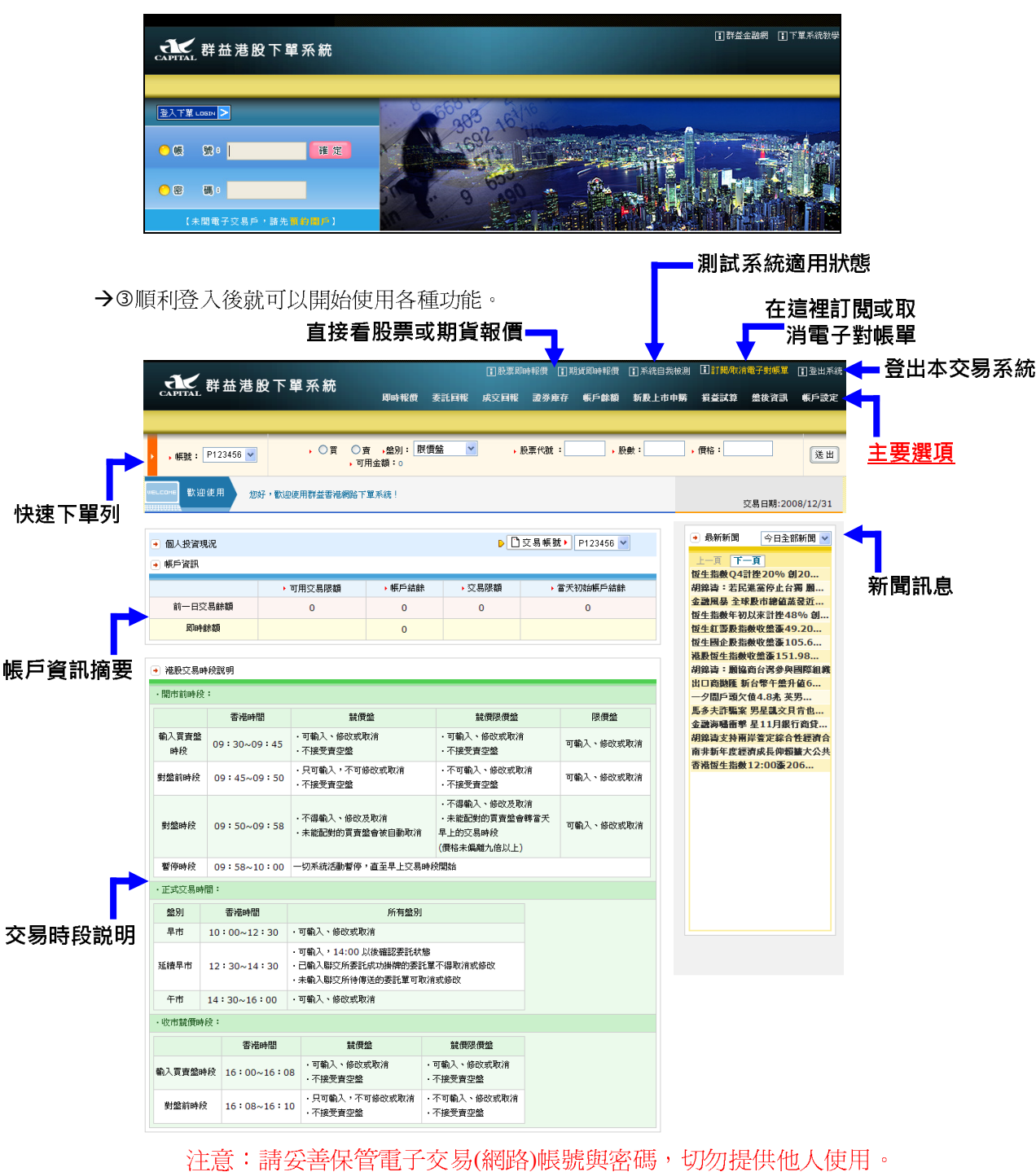

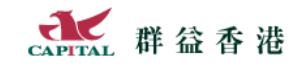

### **2** 報價精準

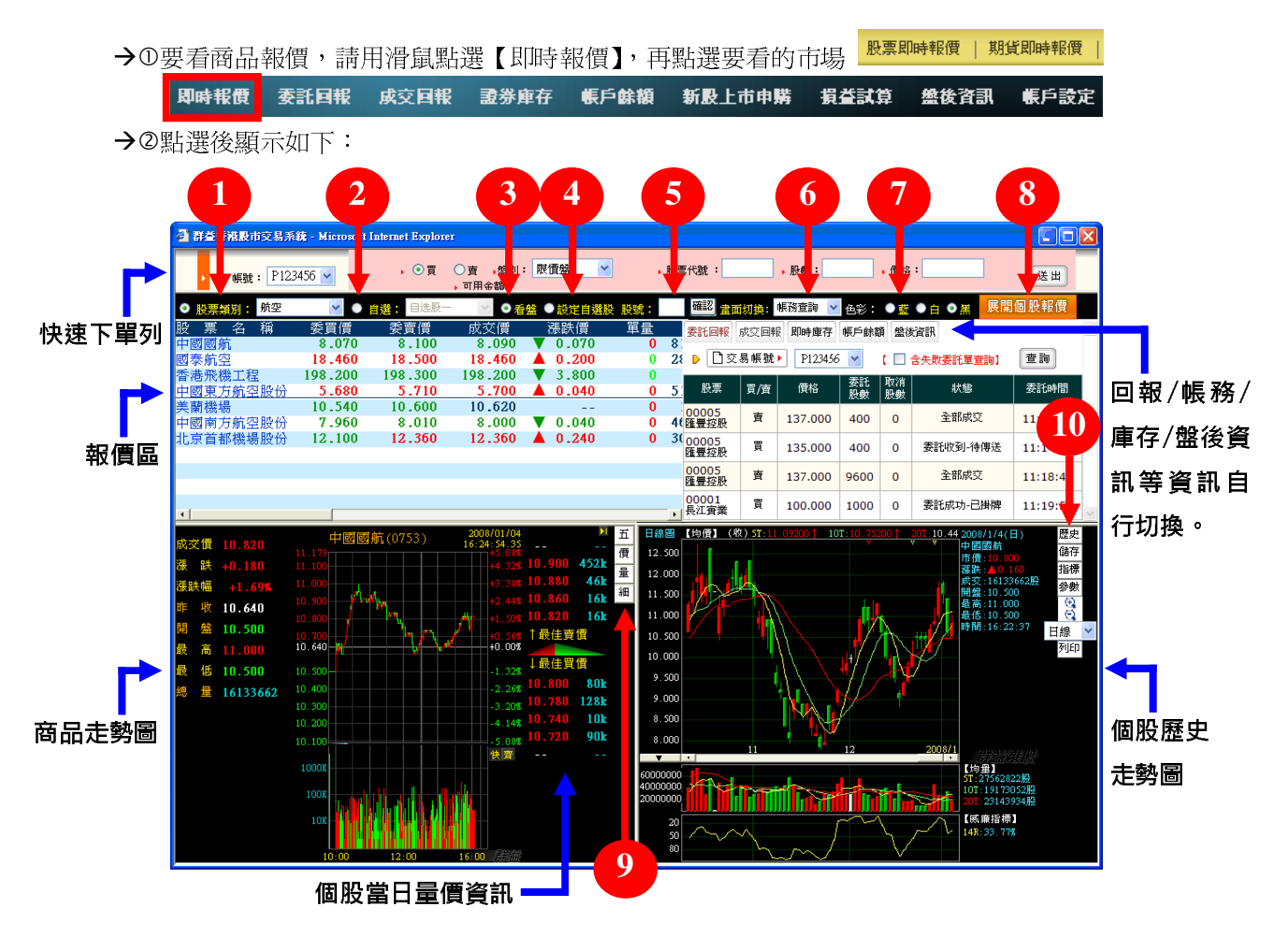

#### 項目說明:

0類股報價選擇:系統預設以股票類別顯示報價,您可自行選擇要看航空、銀行...等類的報價。 ②自選股報價選擇:點選此項後,提供高達 50 組的自選群組報價(使用前請先設定好自選股)。 3看辦選擇:一般都是選"看盤", 在看盤模式下看各商品即時報價。

**④自選股設定:** 若要設定自選股,下方將切換為自選股設定畫面, 此時即可開始設定自選股。

©快速股號輸入:直接在此輸入股號,再按【確認】,即可快速顯示該指定商品之報價與走勢。 ©指數或帳務顯示切換:決定右上角要顯示指數或帳務資訊;指數查詢部份提供恆生、國企等 指數,並可選擇走勢或 K 線圖樣式,選擇後下方將變更為指定圖形。

帳務查詢部份提供"委回"、"成回"、"庫存"、"餘額"與"盤後資訊"。

色彩選擇:現在提供三種背景顏色供使用者自由選擇。

 展開個股報價**/**顯示個股線圖:點選此鈕可決定關閉下半部,左半部全部顯示商品報價,右半 部全部顯示大盤走勢圖。

9-<sup>0</sup>【五】:顯示最佳五檔委託買賣價量 9 9-2【價】:顯示逐筆成交

 **-**【量】:顯示分價量表 9-4 【細】:逐筆成交顯示在獨立視窗中

<sup>®</sup>個股歷史走勢圖:可以選擇顯示各種週期,放大縮小圖形,目前提供 14 種指標選擇,特定指 標可以設定參數,這些設定都可以儲存下來,如有需要還可以列印。

#### 目前已提供本 WEB 系統港股

特別說明:在商品報價上可以按滑鼠右鍵,就會出現更多功能選單,請依需要選擇使用。

**類股報價全螢幕:**若選擇開啓,左上角報價視窗將佔據全部的畫面

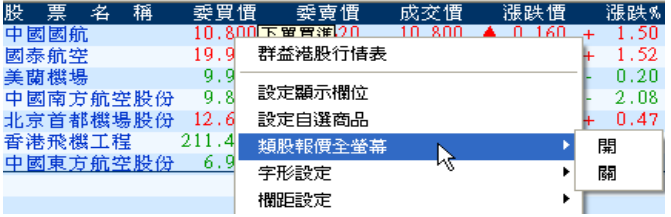

字型設定:正常/加粗:可以設定報價價格的字型粗細。

放大/縮小:可以設定放大或縮小報價視窗中所有顯示字型的大小。

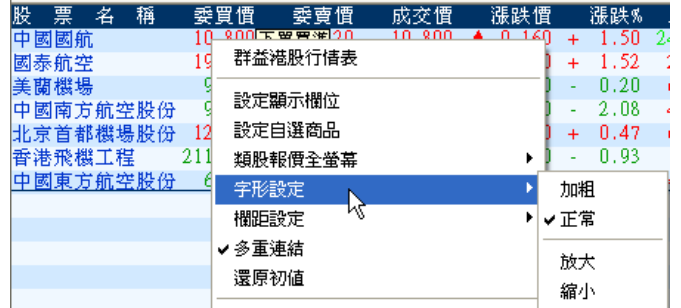

**欄距設定:可以重覆設定,以加寬或縮小欄位之間的間距。** 

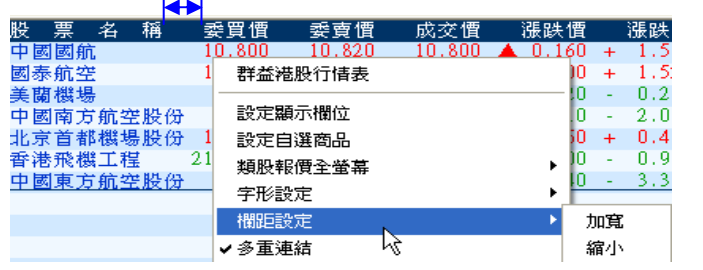

技術分析:選擇後畫面將顯示該商品的技術分析,如下圖所示。

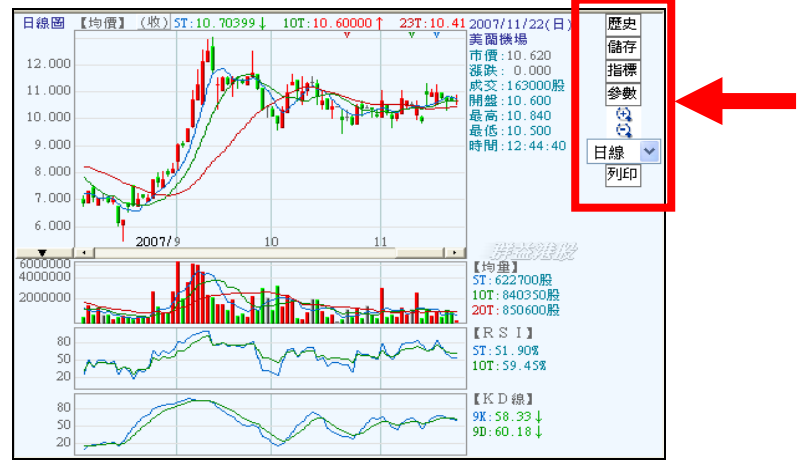

透過箭頭位置設定技術分析指標與參數

設定顯示欄位:選擇要顯示哪些報價欄位。還原初值:將所有設定重新設定為預設值。

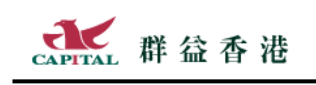

### **3** 下單輕鬆

本系統設計符合大多數人下單習慣,看著即時報價,然後隨時下單,示範如下:

→ ①點買帶買:點選指定商品的委買價後,會將該商品與買價帶進下單列,並指定為買進(粉 紅底色)。

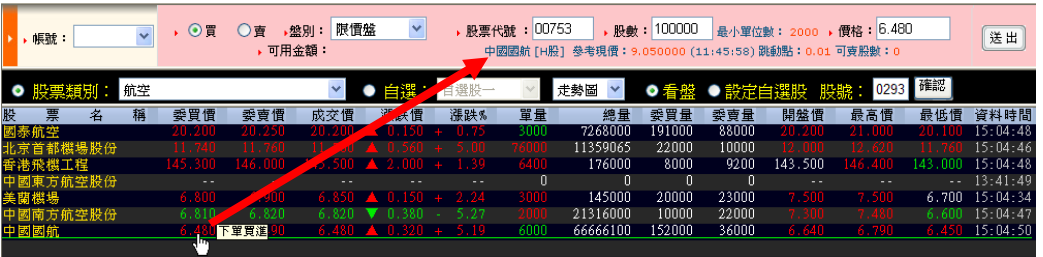

說明:點成交價會將成交價帶進下單列,並指定為買進(粉紅底色)。

如果點選五檔報價的委託價格,同樣會帶入該商品、委託價,與買賣盤別。

點賣帶賣:點選指定商品的委賣價後,會將該商品與賣價帶進下單列,並指定為賣出(粉 綠底色)。

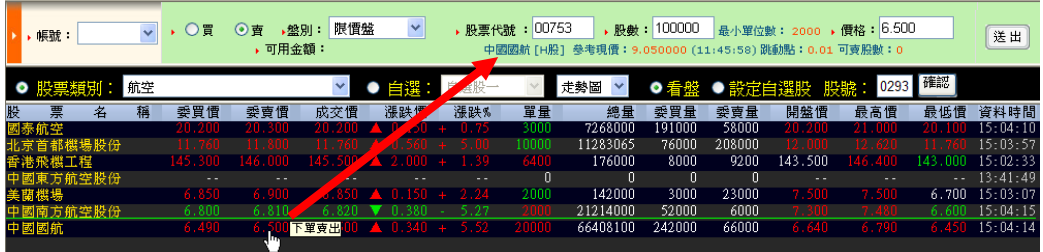

請逐一確定此筆委託的帳號、買賣別、盤別、商品代號、股數與價格。

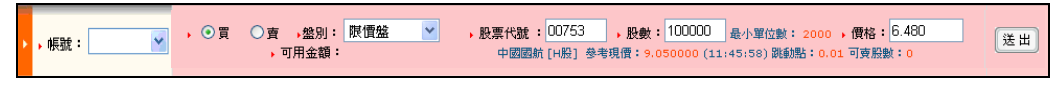

下單 Bar 中並提供目前"可用金額",以供下單時做為參考。

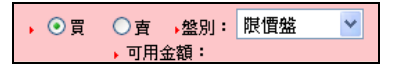

→3按【送出】鈕後會出現確認畫面,確定委託條件無誤後,請按【確定】。

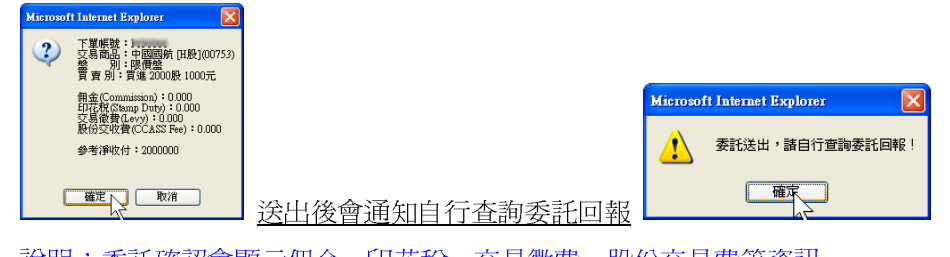

說明:委託確認會顯示佣金、印花稅、交易徵費、股份交易費等資訊。

#### 提醒:如果不需要看著報價下單,請直接在本系統首頁上使用快速下單列即可。

## **4** 回報超快

只要在即時報價畫面中選擇 "帳務查詢",即時報價畫面右上角就會顯示回報等 帳務相關資訊,而不需要另外切換到其它的畫面(但您仍然可以在下單後從回報 畫面中確認委託狀態,未成交的委託在此可以刪單改量)。

#### 4.1 委託回報

→①要看委託單回報,請用滑鼠點選【委託回報】

【即時報價 】委託回報 成交回報 證券庫存 帳戶餘額 新股上市申購 損益試算 盤後資訊 帳戶設定

委託單回報查詢又分為【當日】與【歷史】委託回報兩種。

#### 4.1.1 當日委託回報

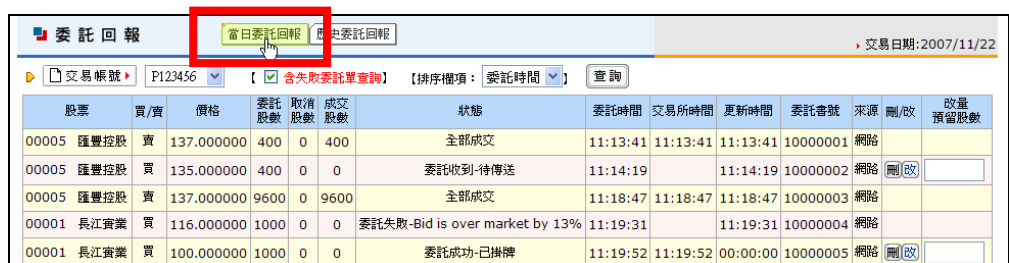

資料顯示順序,可由自行使用的排序欄項來決定要依日期或股票排序

提醒:要檢視"委託失敗"紀錄,請勾選"**含失敗委託單查詢**"再查詢。 說明:有關刪單改量示範,請見下節。

#### 4.1.2 歷史委託回報

一般情況沒有需要,若有需要,可以指定查詢區間的歷史委託回報紀錄。

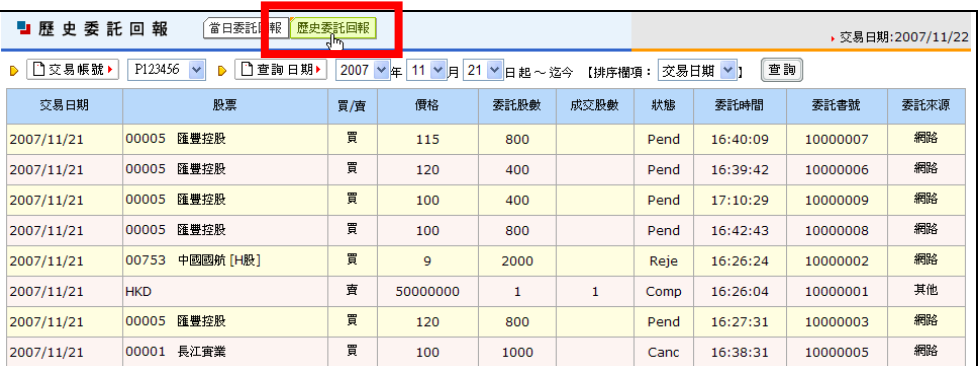

資料顯示順序,可由自行使用的排序欄項來決定要依日期或股票排序

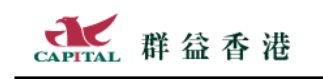

4.1.3 改量(減少委託量)

→①在未成交委託【改量預留股數】上 <u>輸入要保留多少股</u> 繼續委託。

| 委託<br>股數 | 取消<br>股數 | 成交<br>股數 | 狀態       | 委託時間     | 交易所時間    | 更新時間     | 委託書號     | 來源 | 刪啟 | 改量<br>預留股數 |
|----------|----------|----------|----------|----------|----------|----------|----------|----|----|------------|
| 400      |          |          | 委託成功-已掛牌 | 15:44:03 | 15:44:03 | 00:00:00 | 10000004 | 網路 | 刪改 |            |
| 1200     |          |          | 委託成功-已掛牌 | 16:43:16 | 16:43:16 | 00:00:00 | 10000005 | 網路 | 刪改 | 400        |

說明:剩下的股數仍須符合該商品委託規定的整數最小單位

→②輸入後按【改】字,改量確認後會收到改量送出訊息。

確定改量條件無誤後按【確定】

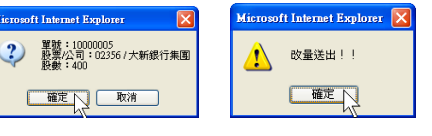

#### 4.1.4 刪單

未成交委託可以減少委託量:

→①點選預備刪單的委託的【刪】字

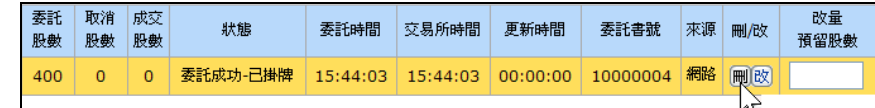

→②出現確認畫面,要刪單就按【確定】,會再收到要求自行查詢訊息。

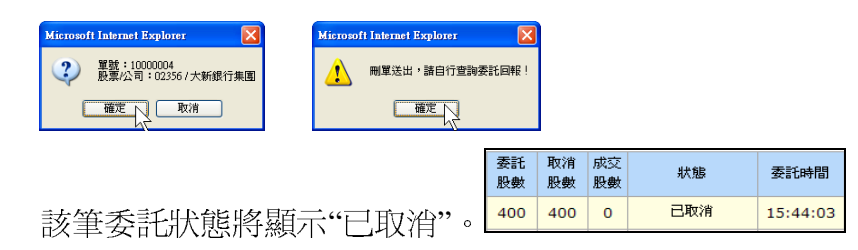

4.2 成交回報

→①要看委託成交的回報,請用滑鼠點選【成交回報】:

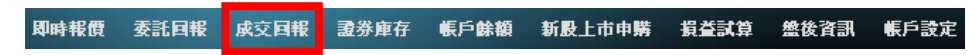

→②成交回報又分爲【當日】與【歷史】委託回報兩種查詢,因使用方 式與委託回報相同(除了刪單改量以外),這裡不再贅述。

|                                                          | 歴史成交回報<br>成交回報<br>當日成交回報<br>▶ 交易日期:2007/11/22 |     |       |      |          |          |           |      |  |  |  |  |  |
|----------------------------------------------------------|-----------------------------------------------|-----|-------|------|----------|----------|-----------|------|--|--|--|--|--|
| 门交易帳號<br>查詢<br>P123456<br>更新時間<br>$\checkmark$<br>【排序欄項: |                                               |     |       |      |          |          |           |      |  |  |  |  |  |
|                                                          | 股票                                            | 買/賣 | 成交均價  | 成交股數 | 更新時間     | 委託書號     | 交易所序號     | 委託來源 |  |  |  |  |  |
| 細                                                        | 匯豐控股<br>00005                                 | 賣   | 142.6 | 400  | 11:13:41 | 10000001 | 493922702 | 網路   |  |  |  |  |  |

資料顯示順序,可由自行使用排序欄項來決定

### **5** 帳務明確

- 5.1 證券庫存
	- →①要看證券持股,請用滑鼠點選【證券庫存】:

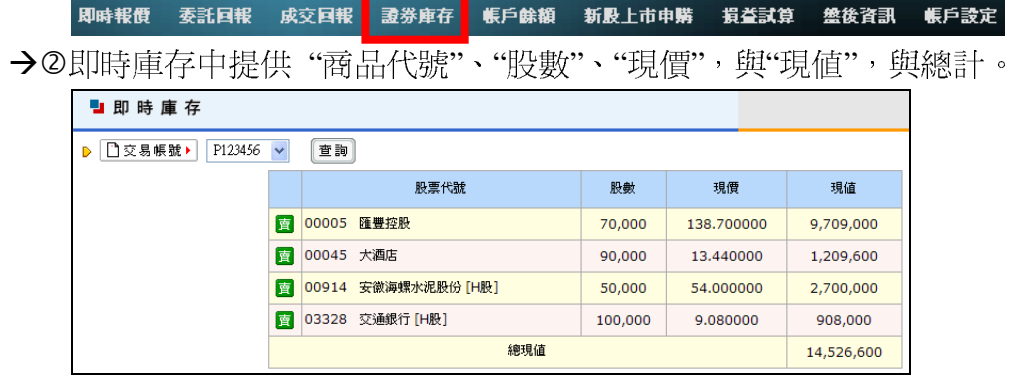

- 5.1.1 庫存轉委託
	- →①點選該庫存前面的【賣】

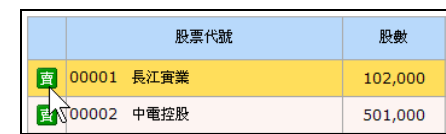

→②會將商品與數量帶入上方下單列,只要輸入並確認價格,即可送出。

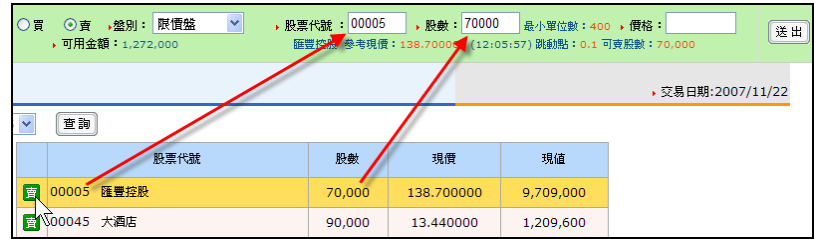

5.2 帳戶餘額

→①要看帳戶餘額,請用滑鼠點選【帳戶餘額】:

-<br>|即時報價 ||- 委託国報 ||- 成交国報 ||- 證券庫存 ||- 帳戶餘額 ||- ||- ||新股上市申購 || 損益試算 ||- 盤後資訊 || 帳戶設定 | 在帳戶餘額畫面中,提供 "前一交易日" 與 "即時" 的可用交易限 額、帳戶結額、交易限額、當天初始帳戶餘額…等資料供查詢。

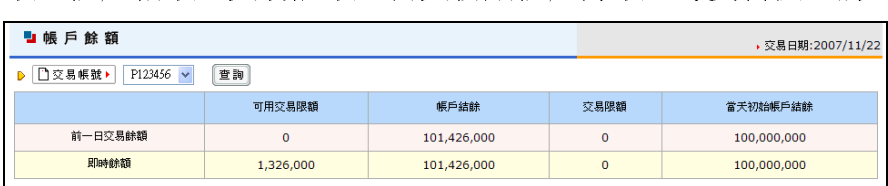

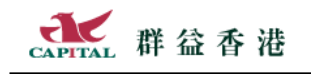

# **6** 新股申購真方便

就是線上申購新上市股票(香港用語:EIPO 公開招股)的服務。

→①要線上申購新上市股票,請用滑鼠點選【新股上市申購】

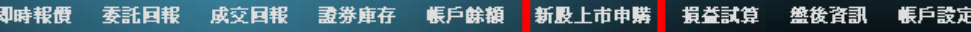

#### 6.1 新股上市申購

→②如果目前有商品可申購,且尙未申購過,該商品前方即可點選申購。

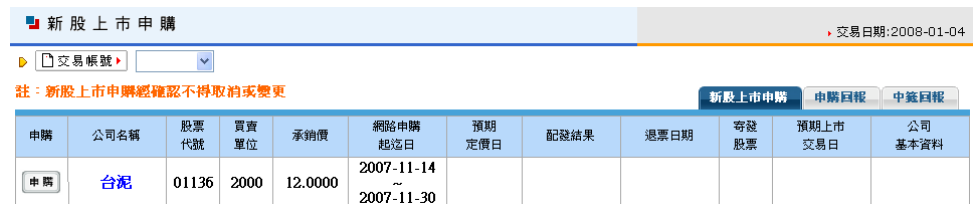

#### 閱讀申購說明後請點接受【ACCEPT】

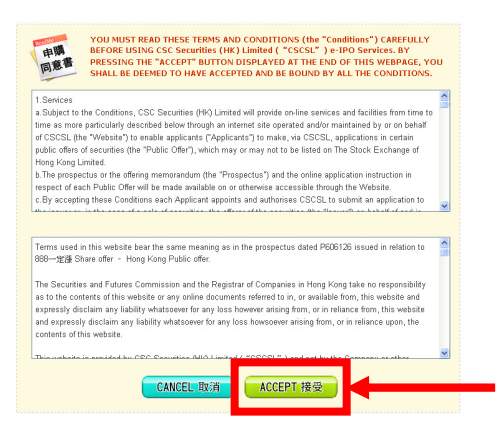

→④選擇要申購的股數,並輸入相關欄位後,點選【送出】鈕。

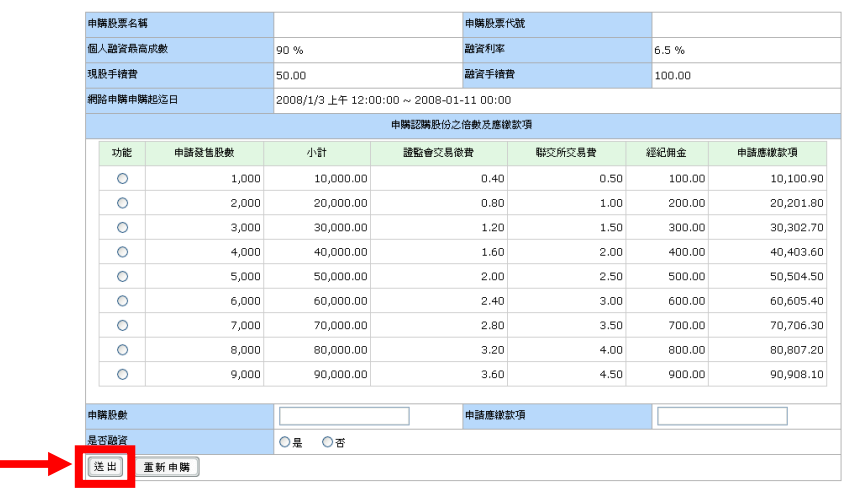

附註:是否融資與自備款相關,且可融資期限視該商品市場熱度可能隨時異動。

ř.

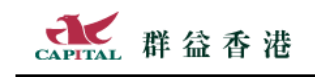

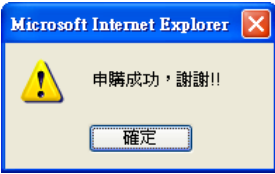

已經完成申購作業,最前面就不會再顯示申購鈕。

#### 6.2 申購回報

→5會出現申購成功

透過申購回報,可以查詢目前與最近申購的狀況,與相關數量、金額… 等資訊(包含人工與網路申購方式)。

以下示範申購成功的畫面供大家參考。

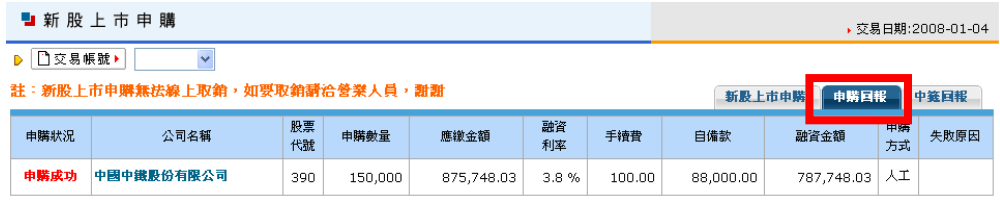

如果申購失敗,狀況會清楚標示,原因如最後一欄所示。

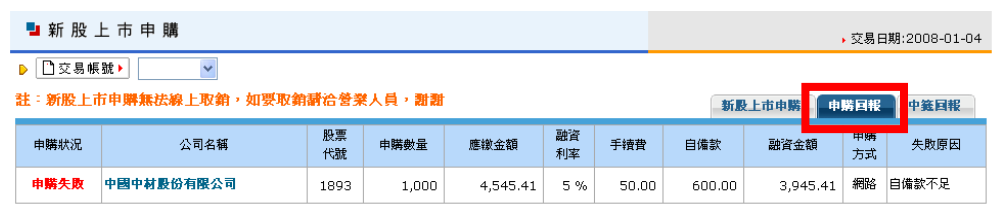

### 6.3 中籤回報

透過中籤回報,可以查詢目前與之前中籤的狀況,與相關中籤股數資訊。

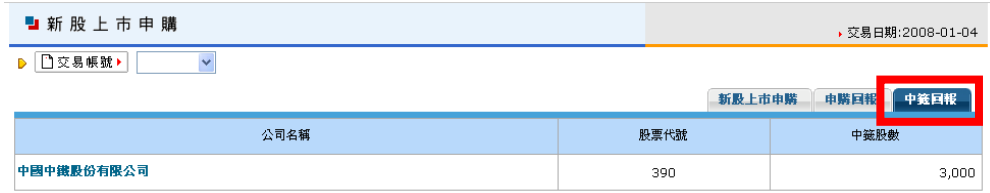

特別提醒:新股上市申購經確認不得取消或變更。

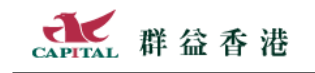

# **7** 損益試算

【即時報價 委託回報 成交回報 證券庫存 帳戶餘額 新股上市申購 損益試算 <mark>】</mark> 盤後資訊 帳戶設定

損益試算提供【已實現損益】【未實現損益】【自定資產】三項功能供您選用。

7.1 已實現損益

已經賣(沽)出的股票,在這裡可以查到以平均成本方式計算的損益(可用區間與個股 進行查詢)。注意:提供 2008 年 1 月以後交易資料查詢。

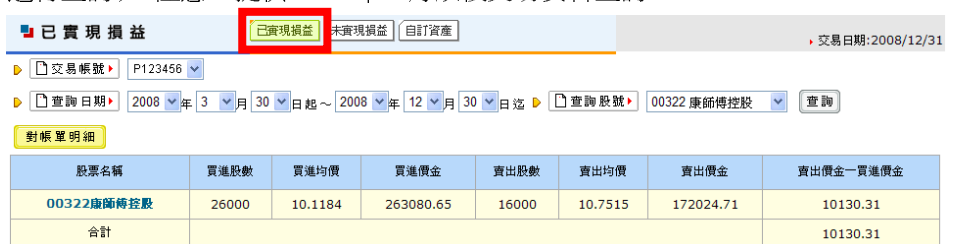

### 7.2 未實現損益 / (可查歷史成交回報)

還沒賣(沽)出的股票庫存,可以在此計算目前的損益。

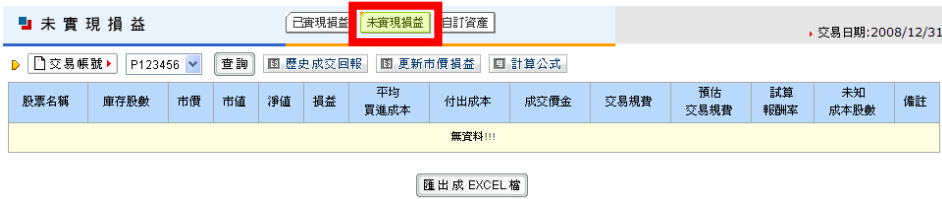

如有需要可匯出到 Excel 中進行更多運算,請點【匯出 Excel】。

7.3 自定資產

有幾種情況您需要使用自定資產:(當損益計算時看見『未知成本股數』產生時)

- 。買進股票參與市場配股或拆股時,請在自訂資產中新增配發的股票
- 。從它家經紀商匯撥存入本公司開立帳戶時,請在自訂資產中新增該筆庫存的原始買進交易資料 。它家經紀商的買賣交易資料,亦可於自訂資產中新增紀錄

| 白訂資產                                                                                    |            |              | 未査現損!   自訂資產  <br>己實現損益<br>▶ 交易日期:2008/12/31 |                    |      |              |                    |        |              |             |             |                |             |    |                    |       |             |  |
|-----------------------------------------------------------------------------------------|------------|--------------|----------------------------------------------|--------------------|------|--------------|--------------------|--------|--------------|-------------|-------------|----------------|-------------|----|--------------------|-------|-------------|--|
| □交易帳號▶<br>查詢<br>P123456 V<br>歷史成交回報<br>圓<br>重新試算未審現損益<br>图                              |            |              |                                              |                    |      |              |                    |        |              |             |             |                |             |    |                    |       |             |  |
|                                                                                         | 成交日        |              | 股票名稱                                         |                    | 買/賣  | 價格           |                    | 股數     |              | 經紀佣金        | 印花稅<br>交易徵費 |                | 交易費         |    |                    | 中央結算費 |             |  |
| ●修改入副除                                                                                  | 2008/06/25 | 00726 東南國際集團 |                                              | 買                  | 1.05 | 578,000      |                    |        | 1,517.25     | 606.9       | 24.276      |                | 30.345      |    | 24.276             |       |             |  |
| ●修改入副除                                                                                  | 2008/06/25 |              | 00590 六福集團                                   |                    |      | $\mathbf{0}$ |                    | 16,000 |              | $\mathbf 0$ | $\mathbf 0$ |                | $\mathbf 0$ |    | $\Omega$           |       | $\mathbf 0$ |  |
| $\mathcal{F}_{\text{B} \text{B} \text{W}} \times_{\text{B} \text{B} \text{R} \text{B}}$ | 2008/06/25 |              | 00516 瀚智集團                                   |                    | 買    | 10           | 106,000            |        | 2,650        |             | 1,060       | 42.4           |             | 53 |                    | 42.4  |             |  |
| ●修改入副除                                                                                  | 2008/06/25 |              | 00551 裕元集團                                   |                    | 買    | 16           |                    | 45,000 | 1,800        |             | 720         | 28.8           |             | 36 |                    | 28.8  |             |  |
|                                                                                         |            |              |                                              |                    |      |              |                    |        |              |             |             |                |             |    |                    |       |             |  |
| 成交日                                                                                     |            | 股票代號         | 買/賣                                          |                    | 價格   | 股數           |                    | 經紀佣金   |              | 印花稅         | 交易徵費        |                | 交易費         |    | 中央結算費              |       |             |  |
| 2008 ~年 12 ~月 31 ~日                                                                     |            |              | ⊙買○賣                                         | $\mathbf{0}$<br>\$ |      |              | $\mathbf{0}$<br>\$ |        | $\mathbf{0}$ | 0<br>\$     | \$          | $\overline{0}$ | Ś.          |    | $\mathbf{0}$<br>\$ |       | 新增          |  |

更多的注意事項,請參考下方的 Notice!

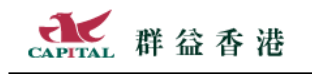

# **8** 盤後資訊豐富

→①要檢視公司基本資料這類相關資料,請用滑鼠點選【盤後資訊】:

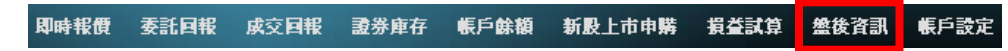

→2預設顯示"公司資料",另外還提供"財經日誌"可以點選。

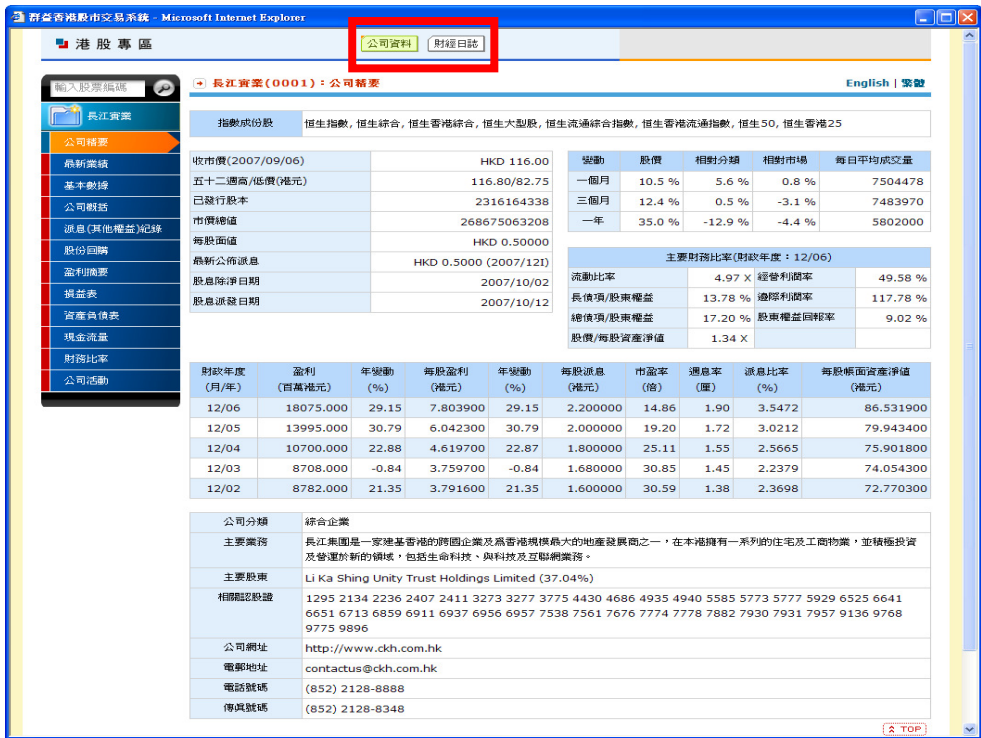

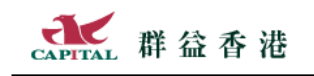

# **9** 帳戶設定

帳戶設定提供了電子對帳單訂閱與取消,還有修改網路密碼的功能,請多加利用。 即時報價 委託回報 成交回報 證券庫存 帳戶餘額 新股上市申購 損益試算 **盤後資訊 帳戶設定** 

### 9.1 訂閱/取消電子對帳單

使用電子對帳單不僅可以降低使用紙張,保護地球資源,而且還可以複製到相關軟體中 做進一步的運算或它用途。

→①請先點【訂閱/取消電子對帳單】

■訂閱/取消電子對帳 ■ 『調取消電子對帳單 8改密碼】

→2若要訂閱對帳單,請點我要訂閱...,並輸入收件信箱地址,最後按【確定】

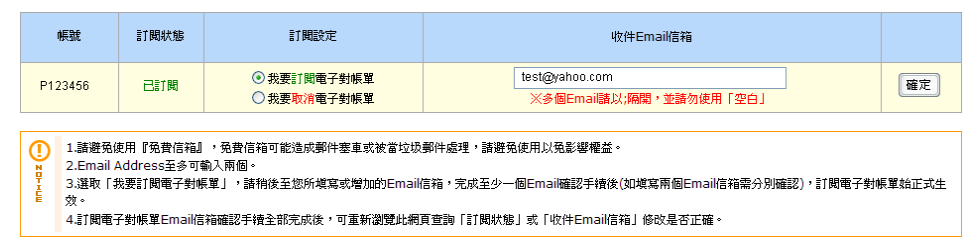

#### 9.2 修改密碼

→①若要線上修改密碼,請用滑鼠點選【修改密碼】

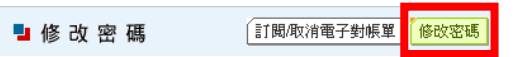

→②請先輸入目前的舊密碼,再重複輸入兩次新的密碼,最後按【確定修改】

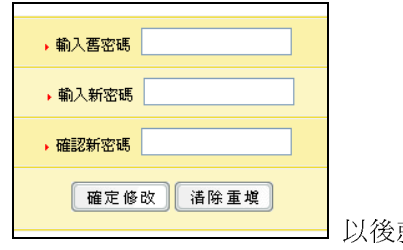

以後就要用這裡取新的密碼登入網站。

### 著作權與使用法律聲明:

此文件中的資訊,包括 URL 及網際網路網站參照,如有變更恕不另行通 知,最新版本檔請依據封面版本編號識別,放置位置請參考本頁下方「文件管 理資訊」。

群益金融集團可能擁有此操作手冊中內容所含之著作權,或其他智慧財產 權,除非另有書面說明,否則本操作手冊並不授予其他公司使用之權利。

除非另行註明,範例所述及之其他公司、組織、產品、網頁、功能變數名 稱、電子郵件位址、商標、人物、地點及事件皆屬虛構或本善意加以引用,並 無影射之意。遵守所有適用之著作權法係使用者的責任。

© 2003 Capital Securities Corporation 群益證券股份有限公司著作權所 有,並保留一切權利。

Capital與 人 是群益證券在台灣及/或在其他地區的註冊商標或商標。

本檔中所提及之產品或公司的名稱為各擁有人所有之商標。

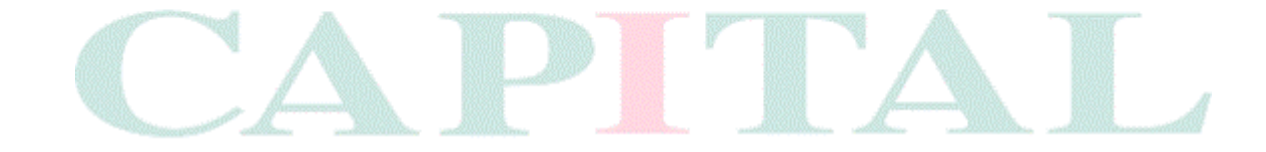

### 文件管理資訊:

版 本 V 6.0 文 件 建 立 日 期:8/21/2007 1:36:00 PM 修 訂 日 期:12/31/2008 3:15:00 PM 最新內容位置:群益香港金融網站 支件 總 頁 數:共14頁 (含封面、封底)